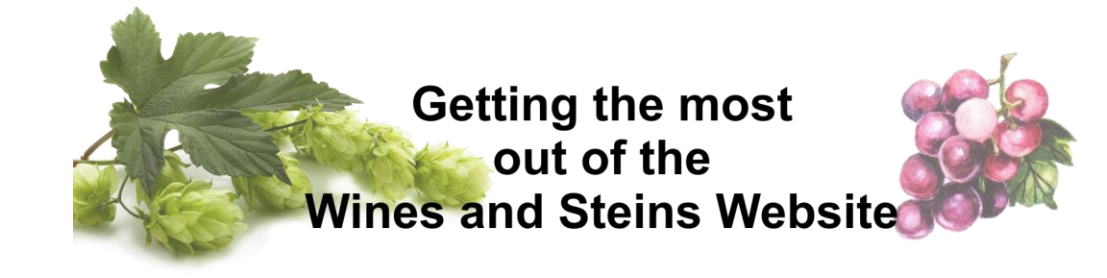

# Contents

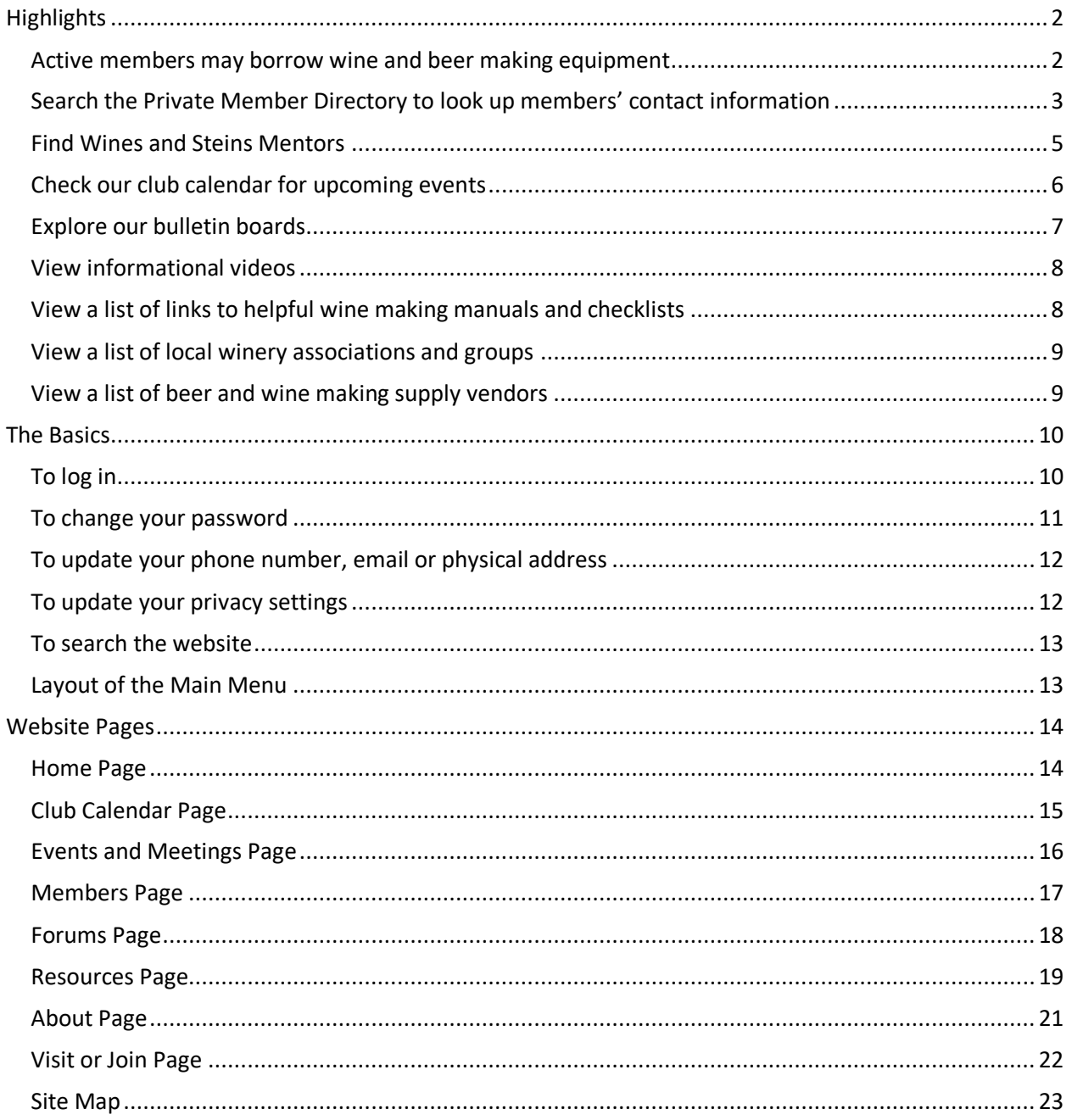

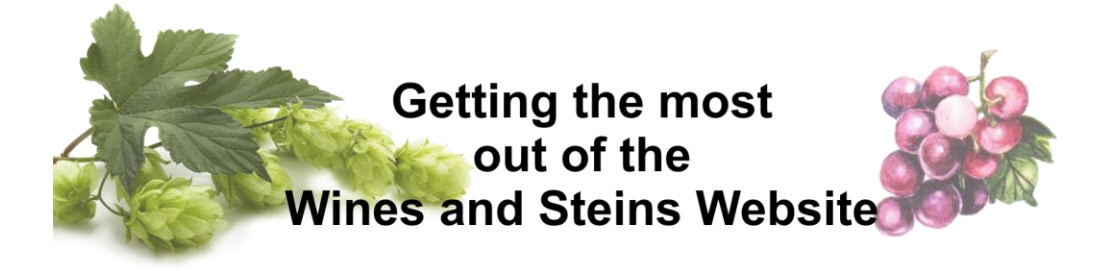

# Highlights

#### <span id="page-1-1"></span><span id="page-1-0"></span>Active members may borrow wine and beer making equipment

The club has a large inventory of equipment available to members. To see what's available, click the Resources tab, then Club Equipment, then the type of equipment you are interested in. You may also reserve equipment online by clicking Equipment Calendar. For complete details on checking out club equipment go to the [Resources](#page-18-0) section of this document.

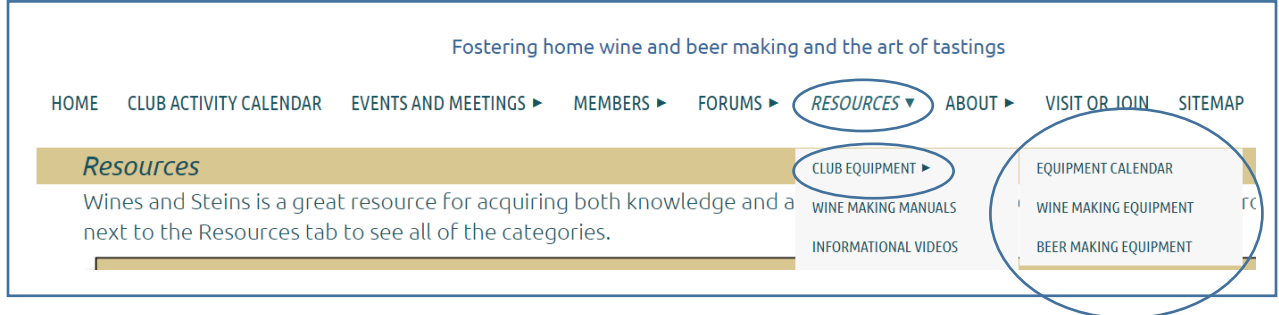

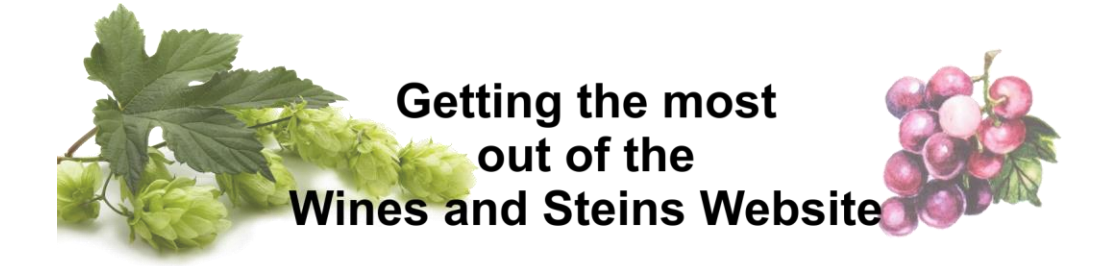

## <span id="page-2-0"></span>Search the Private Member Directory to look up members' contact information

Use the Private member directory to look up members' contact information or to do a search based on the types of grapes they grow and many other criteria. From the Members tab select Private Member Directory and then select Advanced Search. Note: you must be logged in to reach the Private Member Directory page

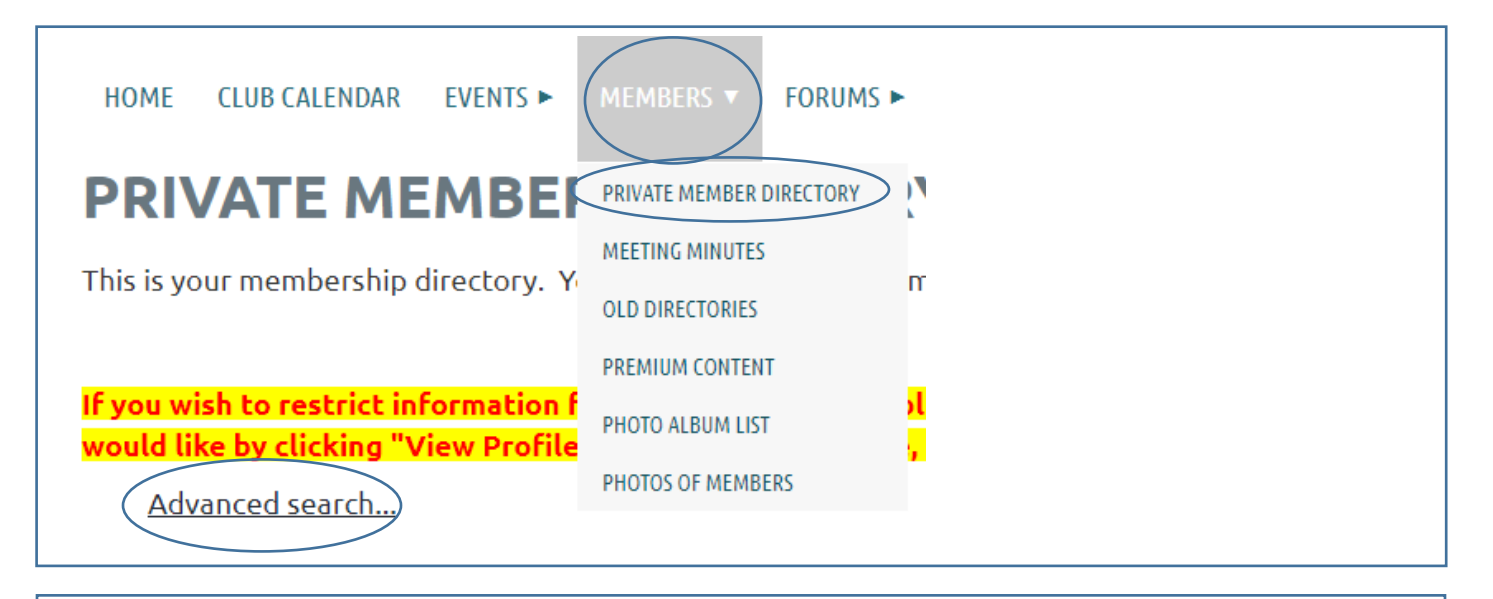

You will get a form with all of the membership record details. Choose any detail you want to search on. For example, if you want to find everyone who grows Syrah grapes scroll down to the Types of grapes grown box and click the grape type you are interested in.

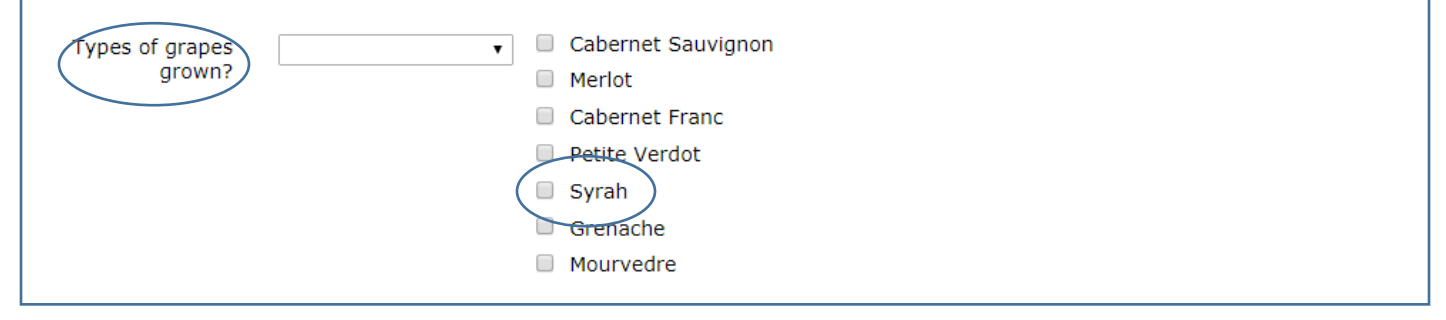

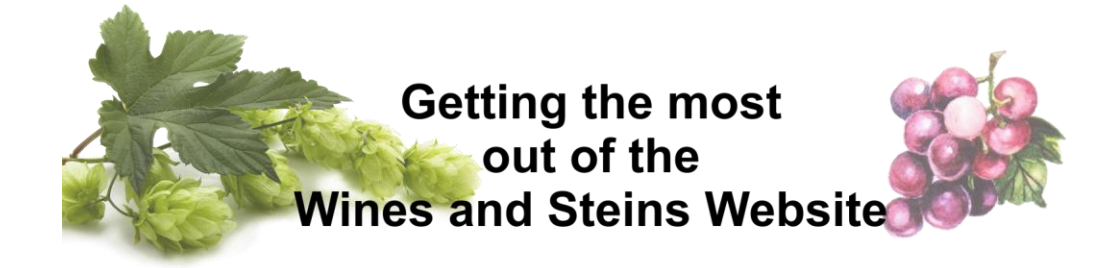

Then scroll down to the bottom of the page and press the Search button to see your results. You will get a list of members who match your criteria along with their contact information.

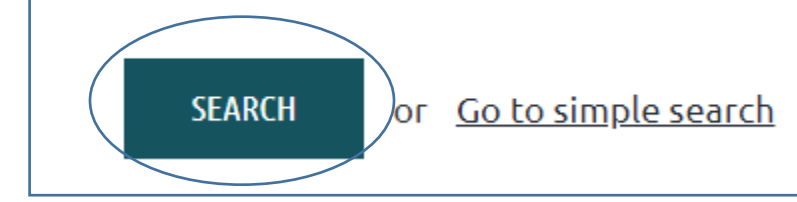

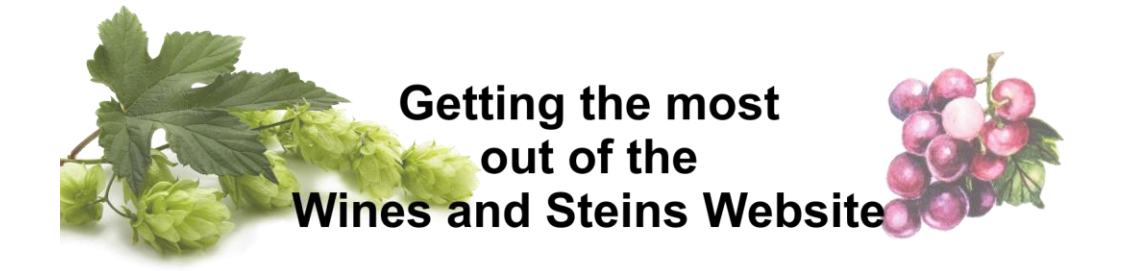

#### <span id="page-4-0"></span>Find Wines and Steins Mentors

The club has several members who have offered to mentor other members. To see a list of those who have volunteered and read a little bit about them go to the Mentors page under the Resources tab

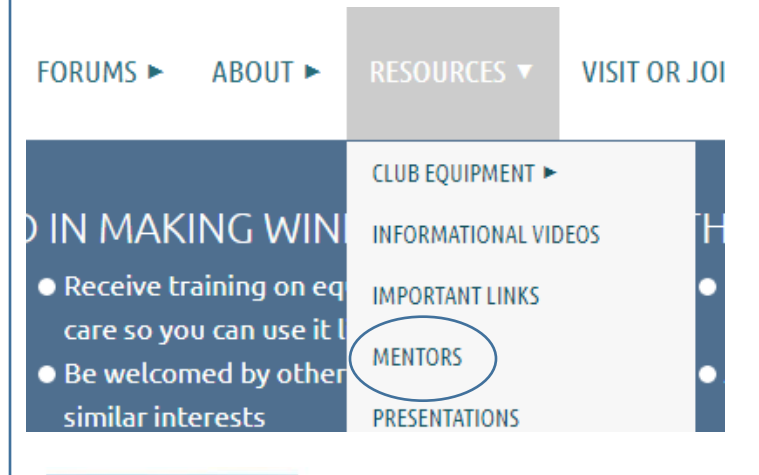

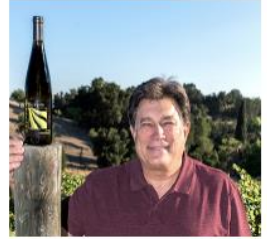

#### **Steve Felten**

I have been a winemaker in Paso Robles for over twenty years, at EOS Estate Winery and Norman Vineyards. I am now self-employed as a consultant and small-scale wine producer. I started out as a home winemaker, and would be happy to help out anyone just starting out, or interested in taking their operation to the next level.

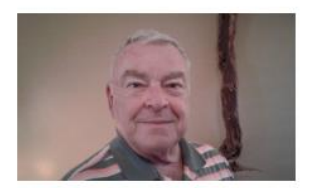

#### Mike Ferree

I grow Merlot (30 plants), Zinfandel (25 plants) I and Petite Sirah (90 plants) I make about 28 cases a year. I do not use barrels, since I do not have facilities to handle the barrels. I use 5, 6 and 7 gal glass carboys and oak staves. (I also have

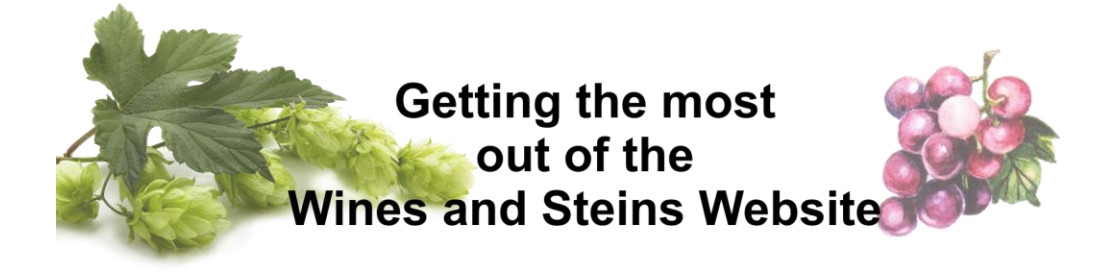

# <span id="page-5-0"></span>Check our club calendar for upcoming events

Our calendar shows the dates and programs we have scheduled for upcoming member meetings and outings

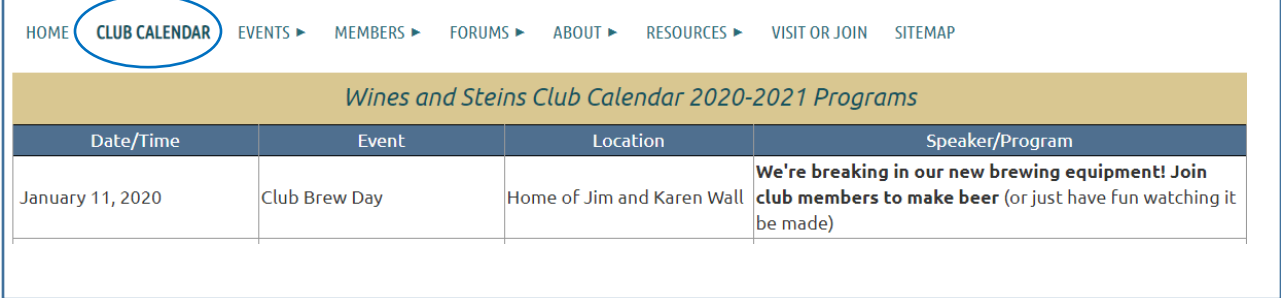

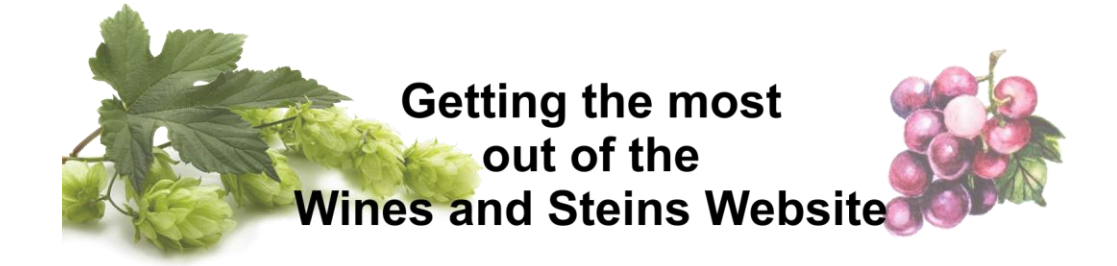

#### <span id="page-6-0"></span>Explore our bulletin boards

The club has bulletin boards (aka Forums) available for all members to view or post. To reach the bulletin boards (Forums) click on the Forums tab then on the link of the topic you're interested in

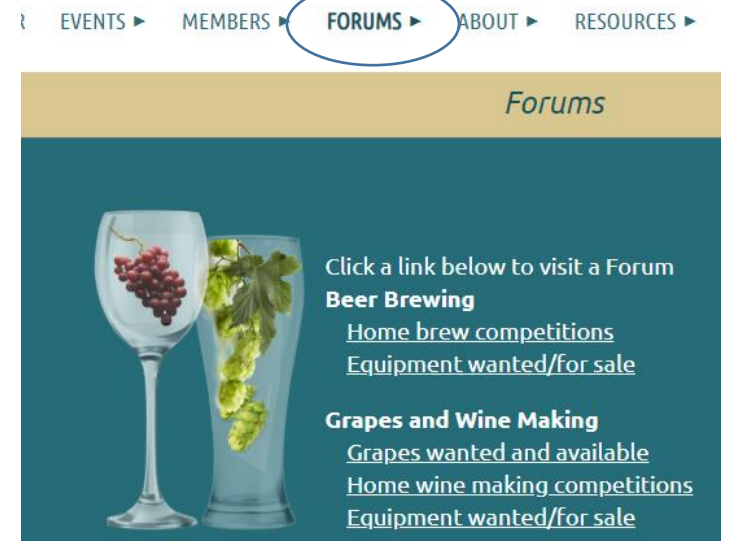

If you'd like to receive emails when new items are added to a forum, click Subscribe to forum. If you want to post to a forum click Create Topic. To view details of a posting click the posting title.

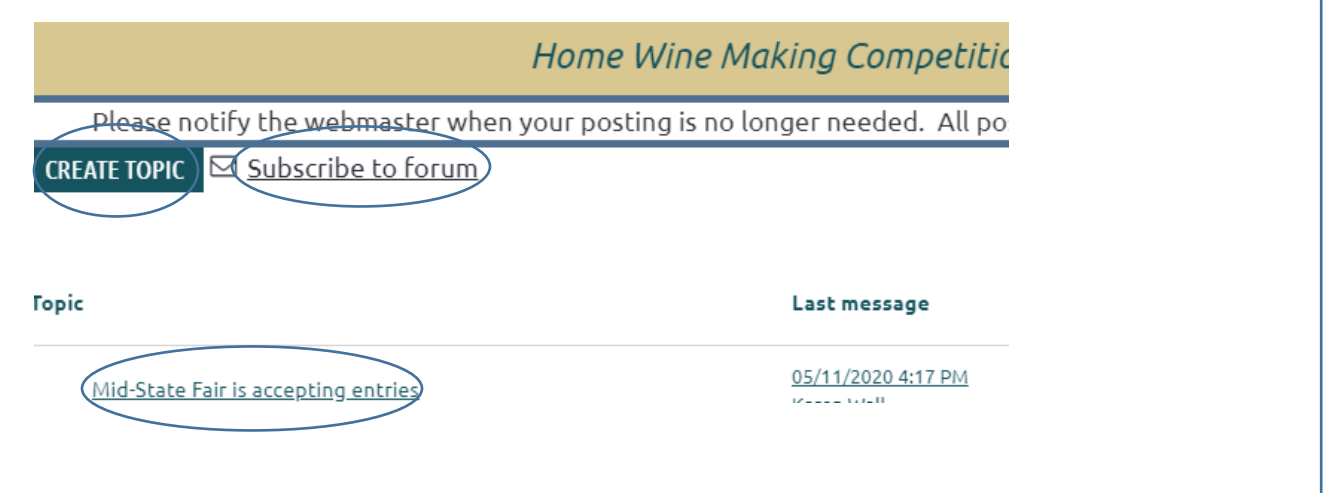

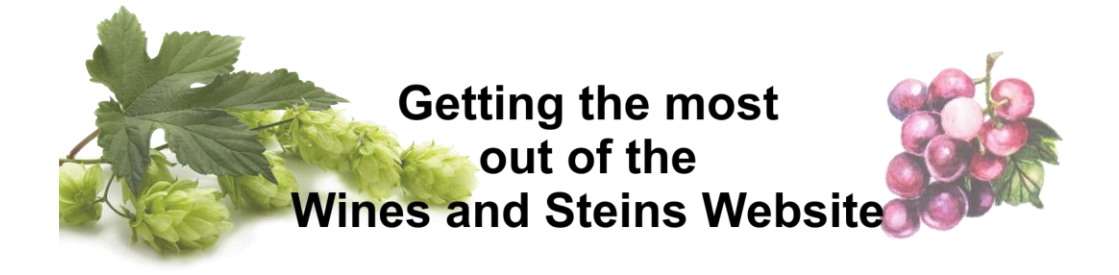

### <span id="page-7-0"></span>View informational videos

We have available several videos of presentations made to the club. Click Resources then Informational Videos.

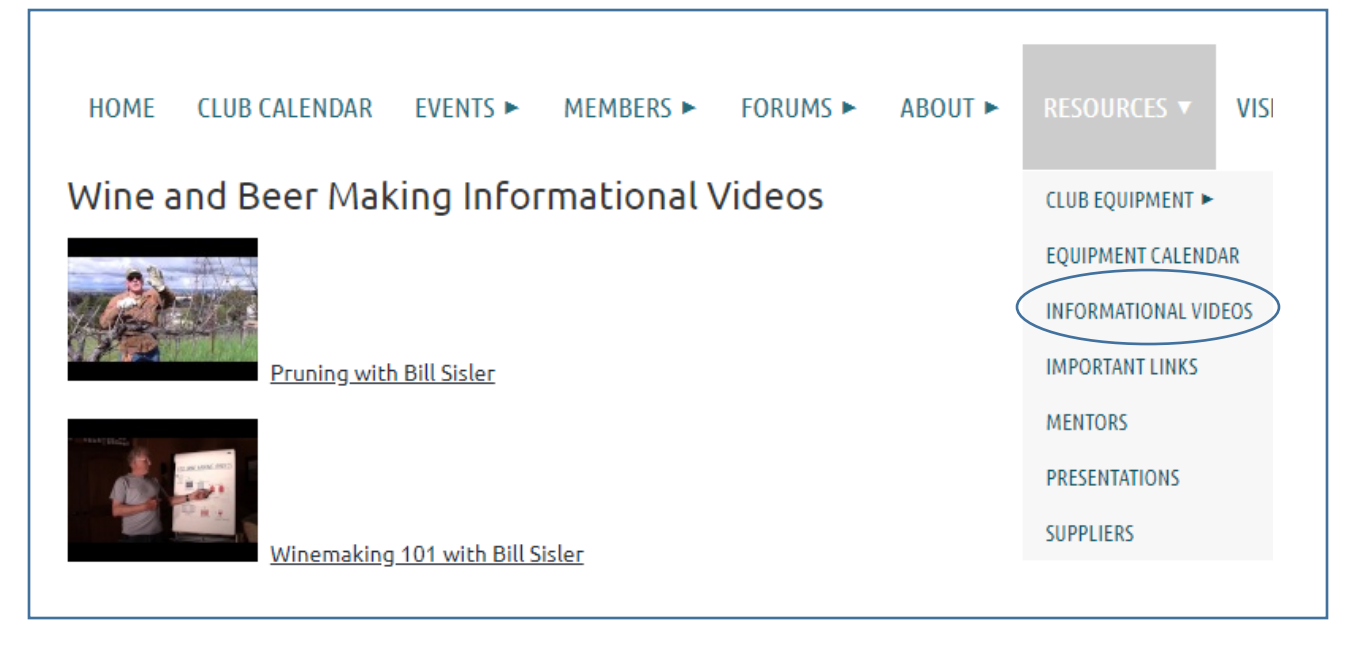

# <span id="page-7-1"></span>View a list of links to helpful wine making manuals and checklists

We have links to several wine making manuals and checklists. Click Resources then Wine Making Manuals.

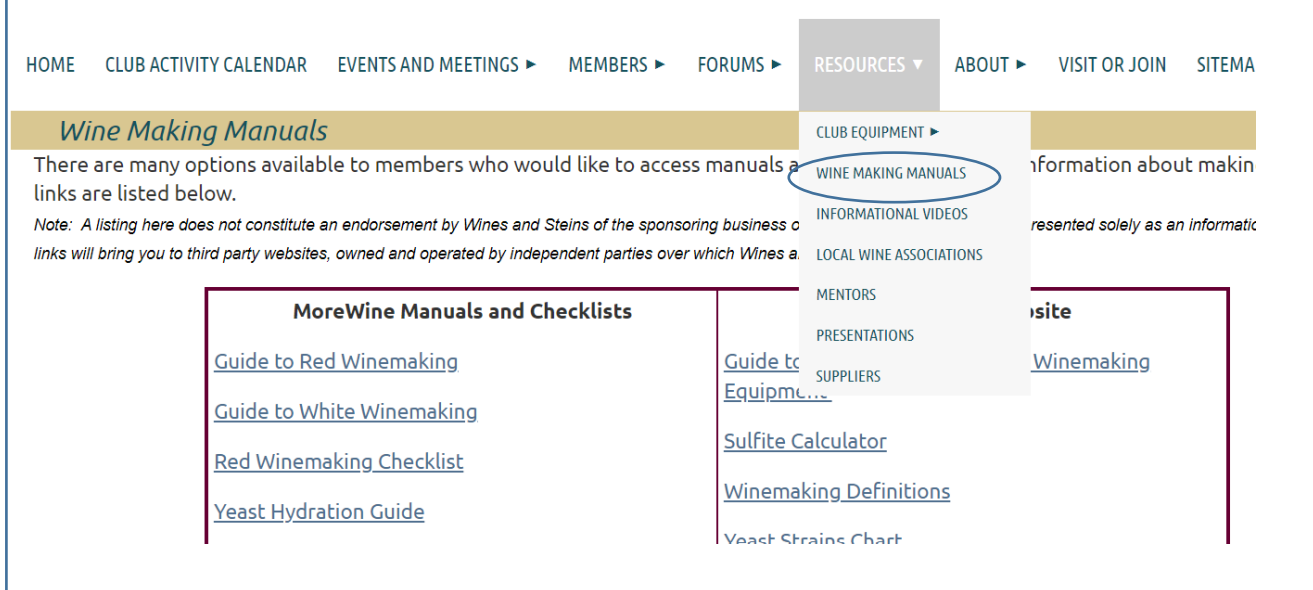

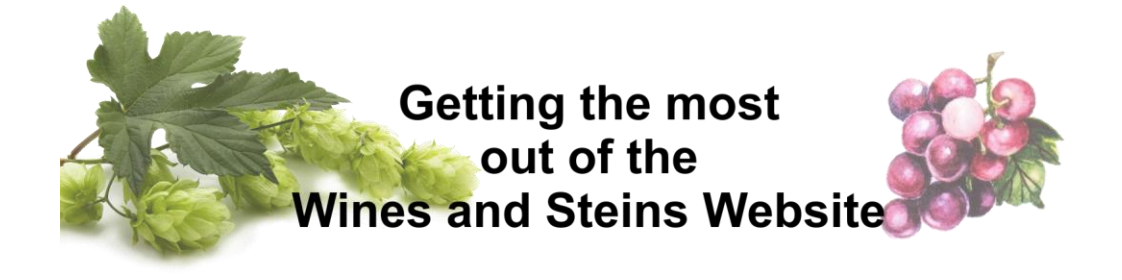

<span id="page-8-0"></span>View a list of local winery associations and groups

Click Resources then Local Wine Associations

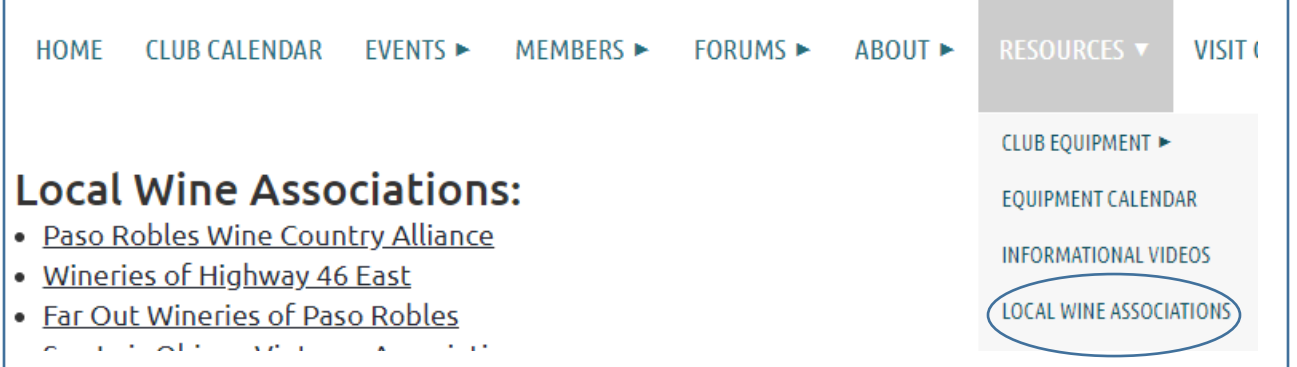

# <span id="page-8-1"></span>View a list of beer and wine making supply vendors

Be sure to ask about club discounts. Click Resources then Suppliers

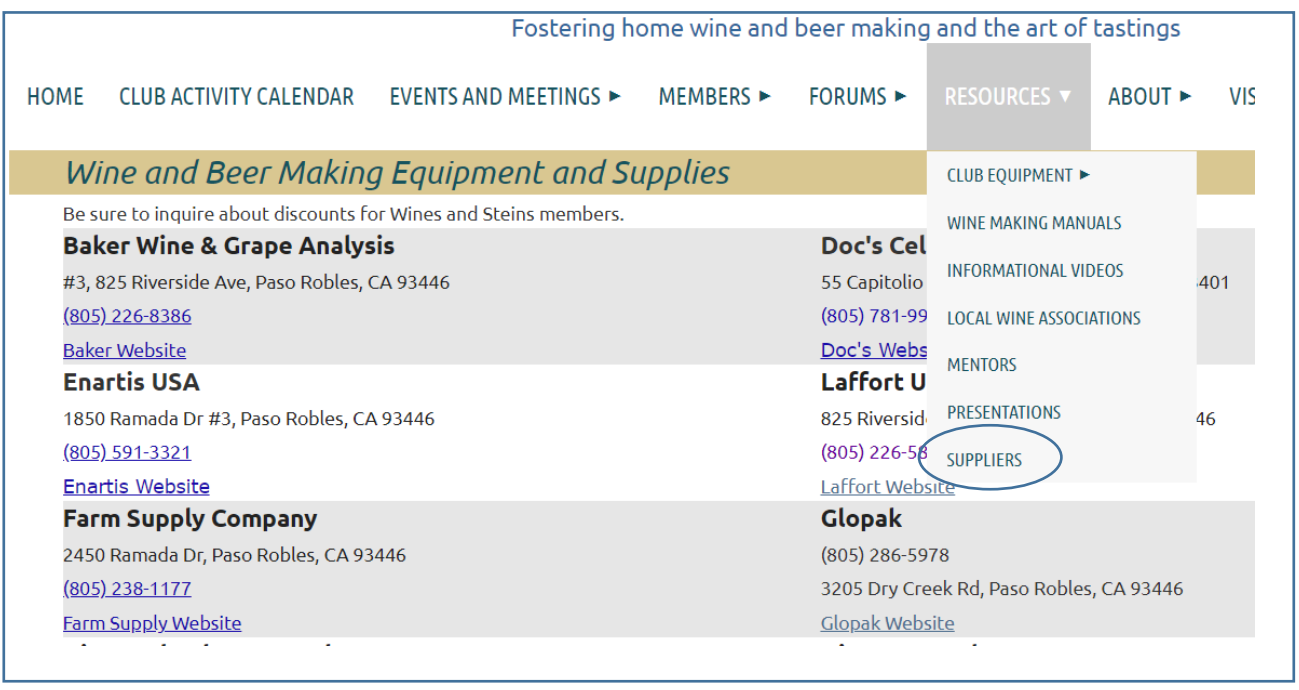

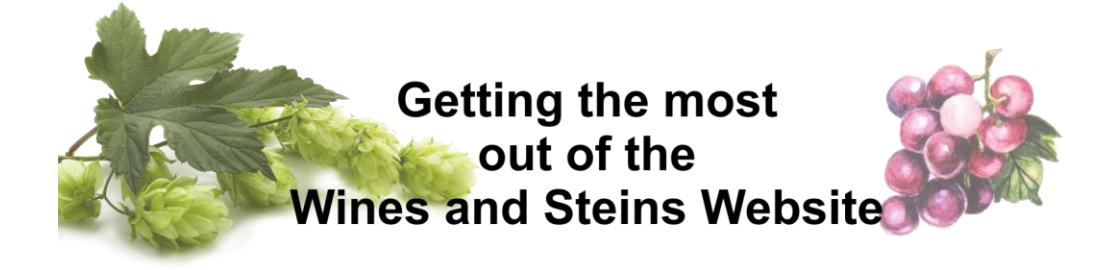

The Basics

#### <span id="page-9-1"></span><span id="page-9-0"></span>To log in Click the Log in / Log Out button

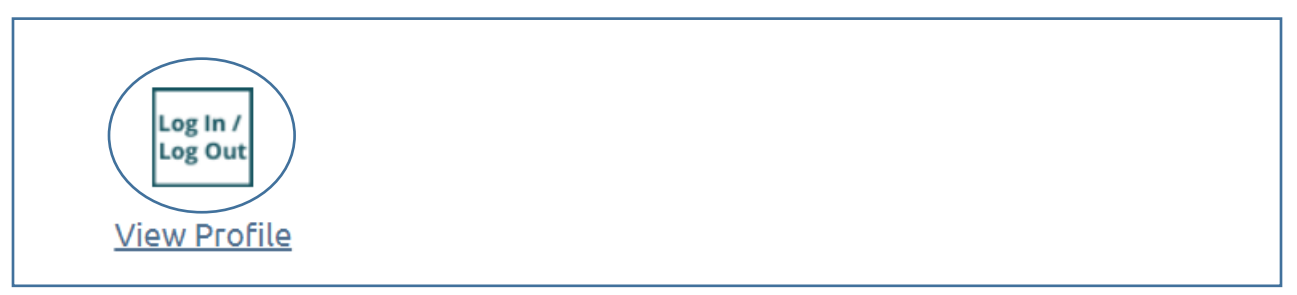

Enter your email address and password and click LOG IN. Clicking the Remember me box will leave you logged in so you won't have to do it each time you visit. If you've forgotten your password, click the Forgot password link to receive an email with instructions on how to reset it.

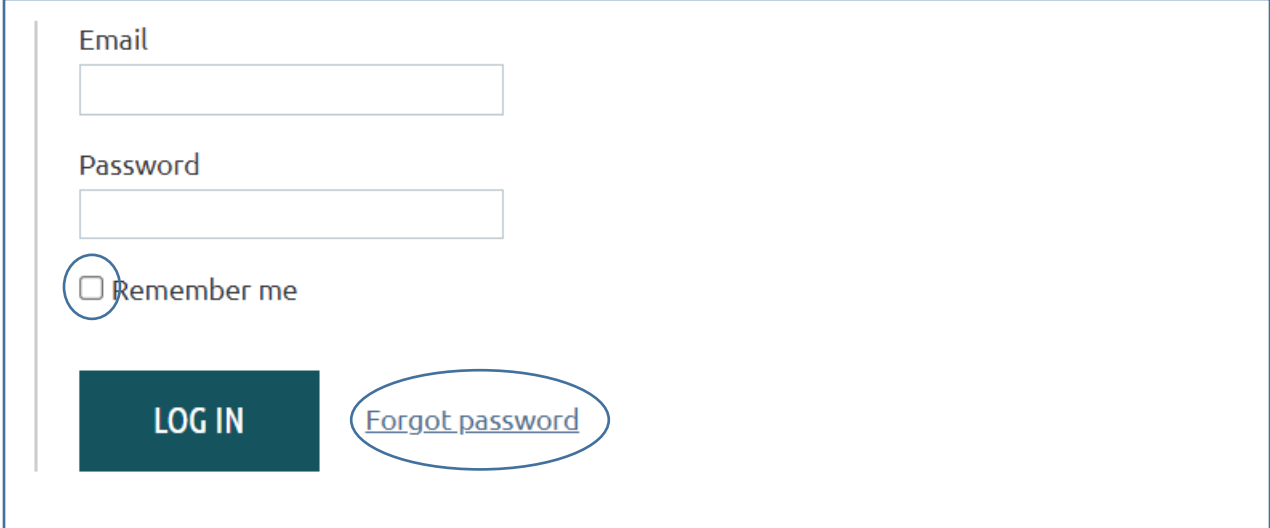

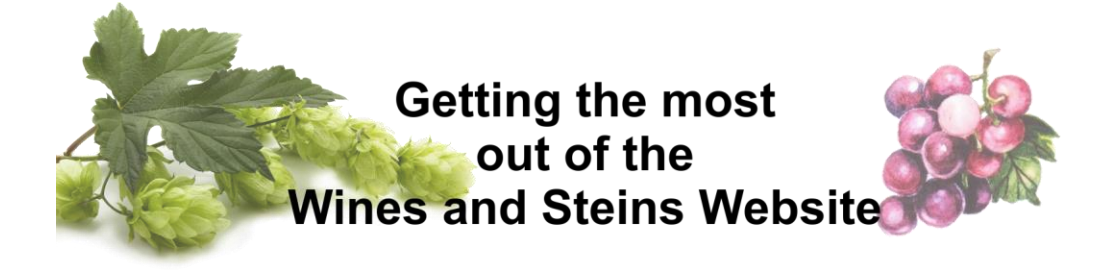

### <span id="page-10-0"></span>To change your password

Once you are logged in you can change your password by clicking the login icon then the Change password link and filling out the information

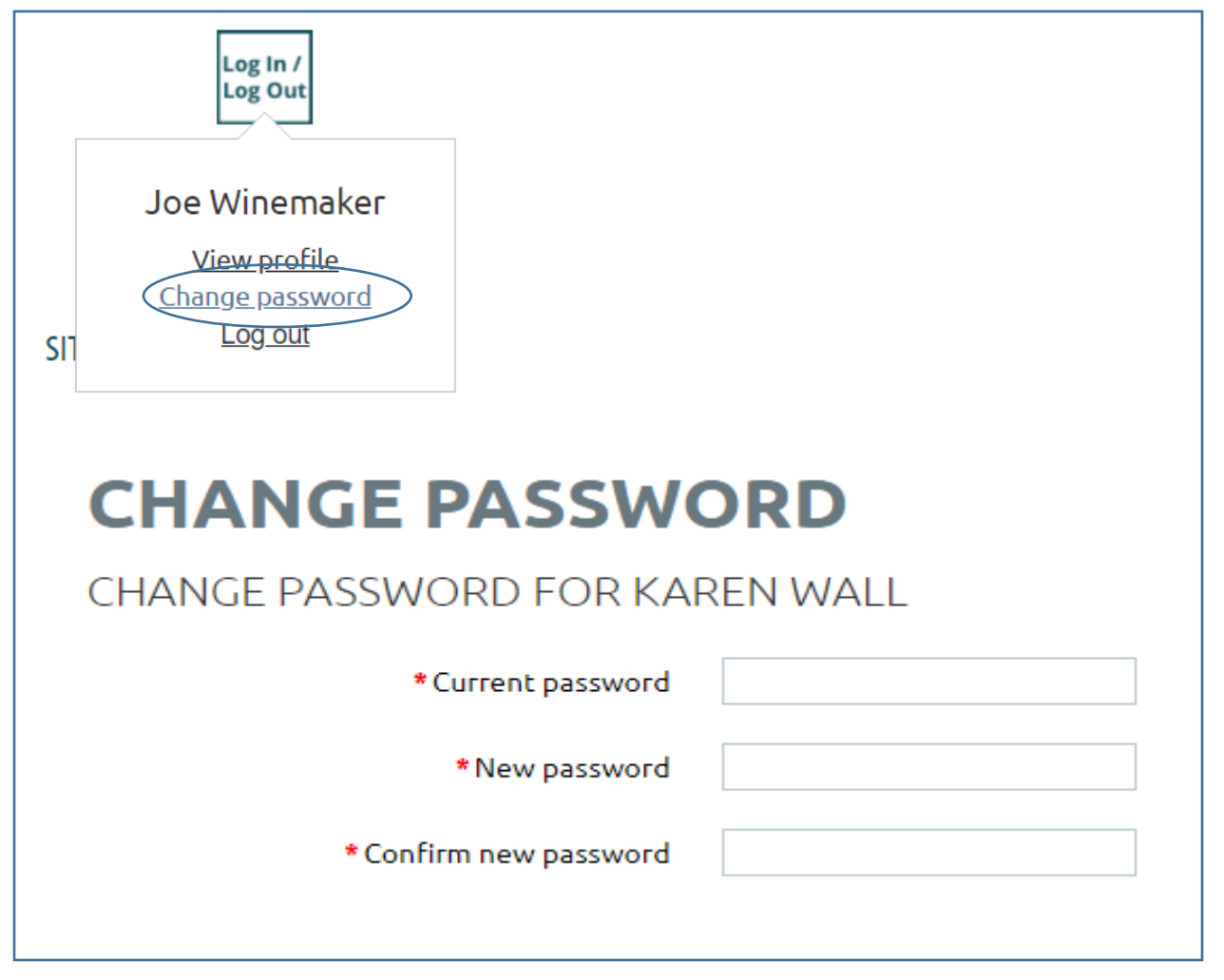

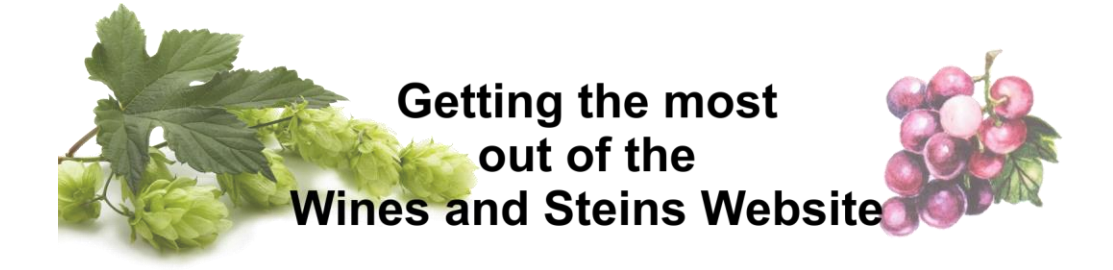

## <span id="page-11-0"></span>To update your phone number, email or physical address

Click View Profile, then the Edit Profile button. Phone, email and address information is on the Profile tab. Click Edit Profile, make your changes then click Save

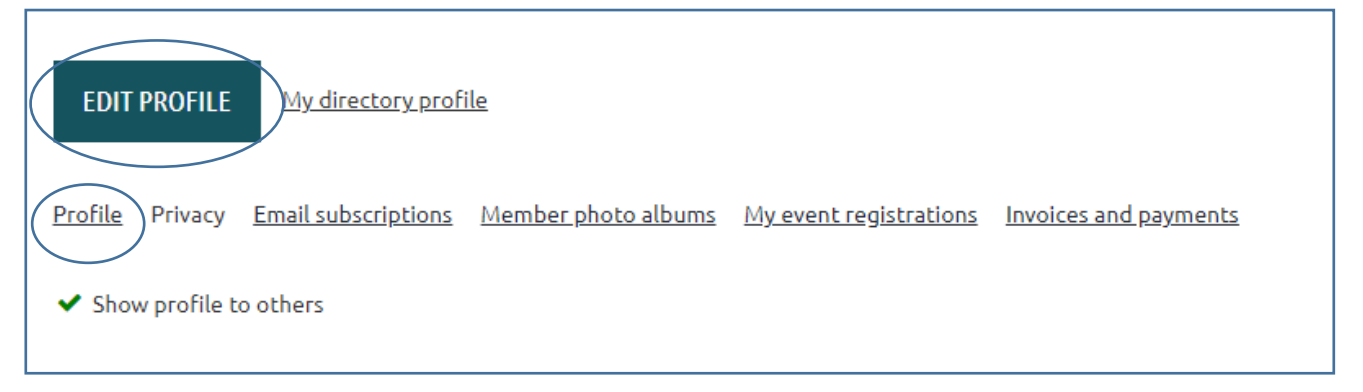

## <span id="page-11-1"></span>To update your privacy settings

Click the Privacy tab, then click Edit Profile. If you don't want any information shown to fellow club members uncheck the "Show profile to others" box (this will not remove access from system administrators). Or, you can select who can view each piece of your profile information by selecting the applicable button. Click Save when you are done.

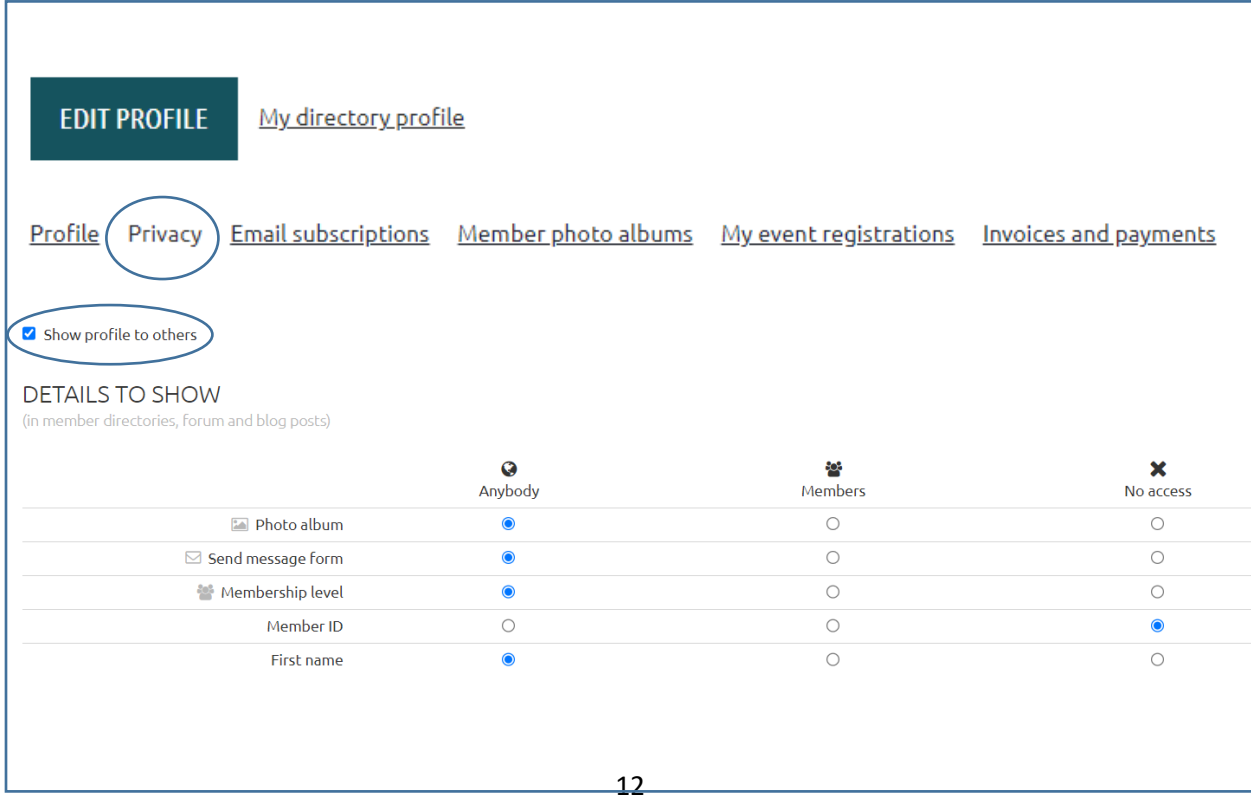

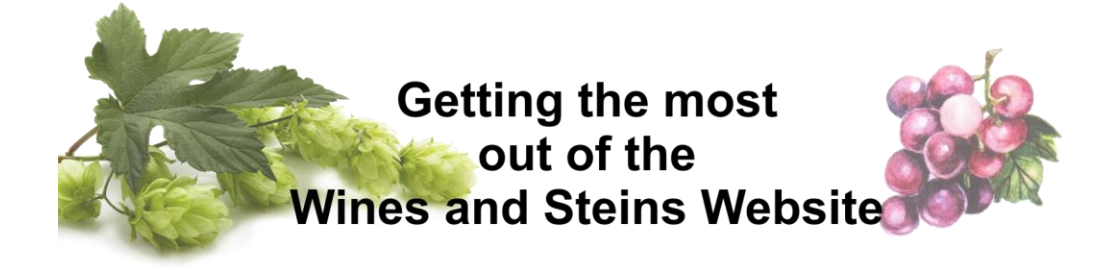

### <span id="page-12-0"></span>To search the website

The website has a search function. To perform a search enter your search term into the box at the upper right that says "Enter search string" and hit enter/return on your keyboard. You will be returned a list of links where your search term appears.

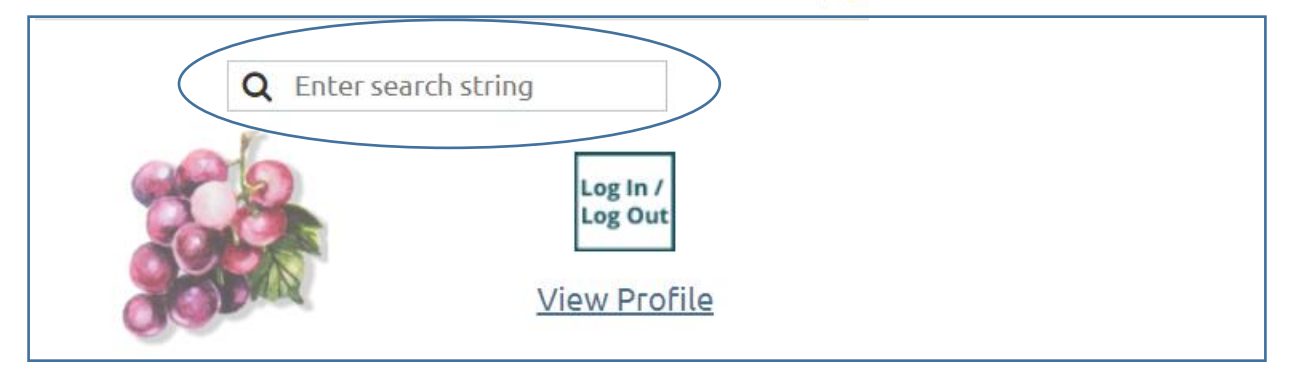

#### <span id="page-12-1"></span>Layout of the Main Menu

The website has a home page designed for visitors and one designed for members. If you are a member, be sure you're seeing everything available to you by logging in. You will get to all of the pages within the website using the menu bar. When you see an arrow next to a menu item it means there are sub pages.

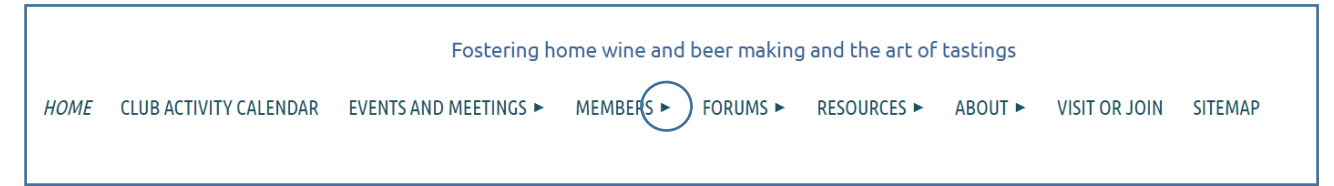

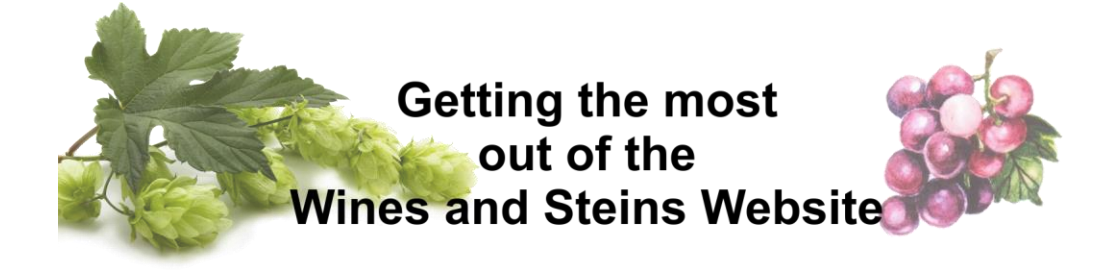

# Website Pages

#### <span id="page-13-1"></span><span id="page-13-0"></span>Home Page

The Home Page is targeted at visitors. It contains information about why someone would want to join the club.

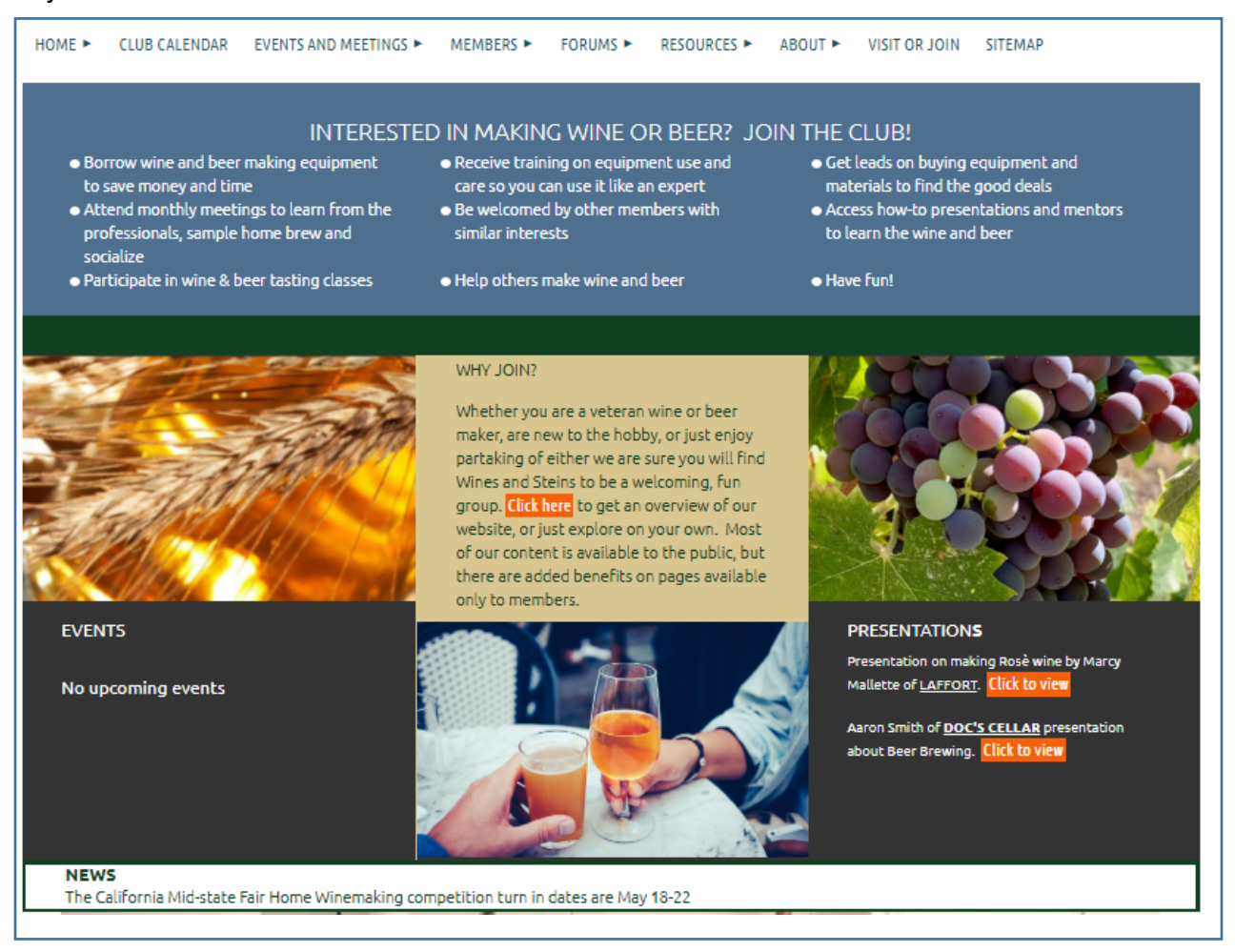

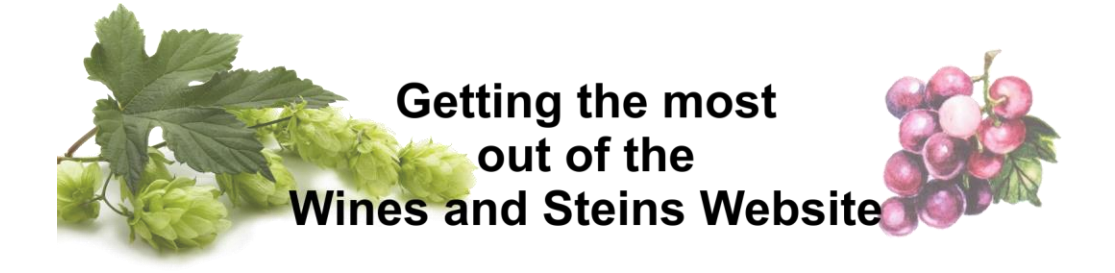

# <span id="page-14-0"></span>Club Calendar Page

The club calendar page shows dates, locations and program information for upcoming meetings.

<span id="page-14-1"></span>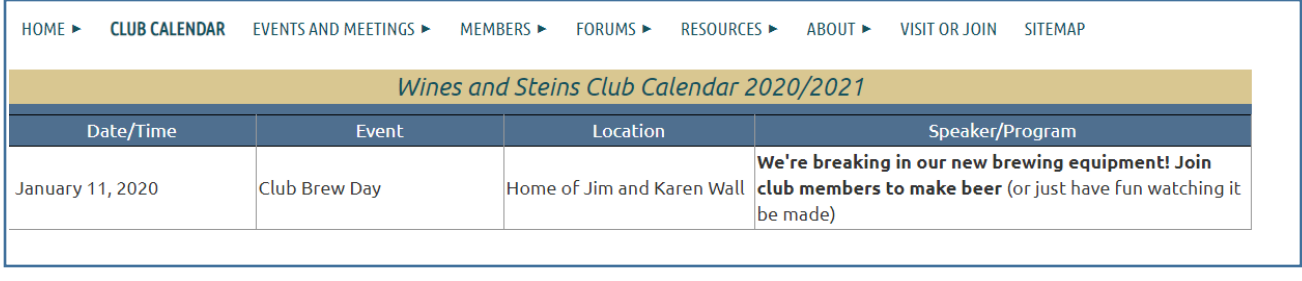

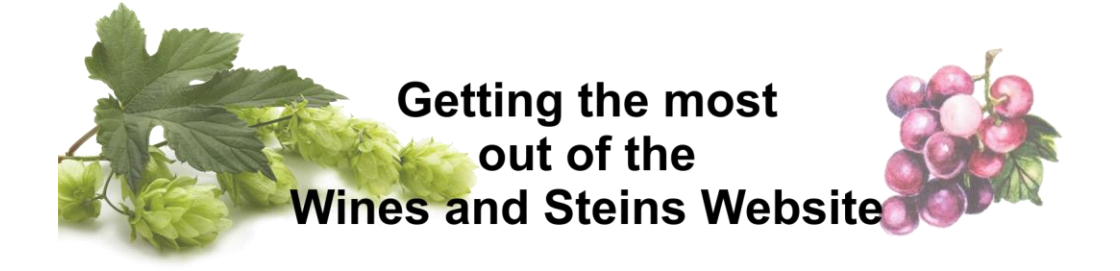

### Events and Meetings Page

This page contains information about upcoming events and monthly meetings. Click Events to view upcoming events. If registration is required for the event you may register from a link on the left side of this page.

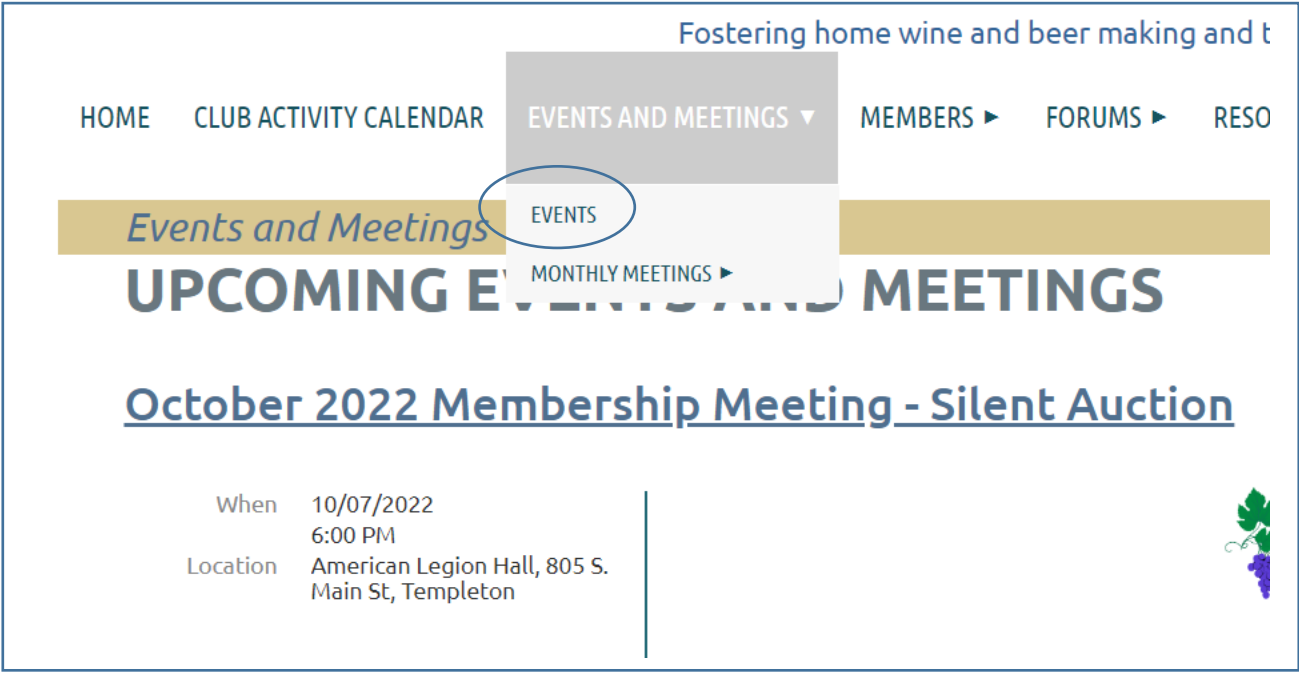

There are sub menus under Monthly Meetings. Clicking Host Responsibilities will show a page describing what the meeting hosts are responsible for. Clicking Meeting Hosts & Co-Hosts will show the hosting assignments calendar

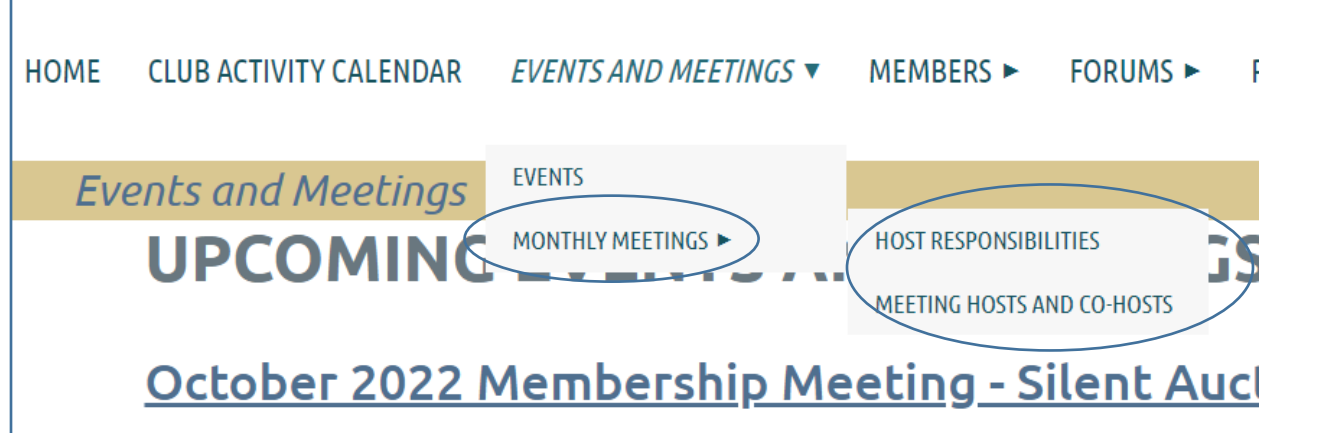

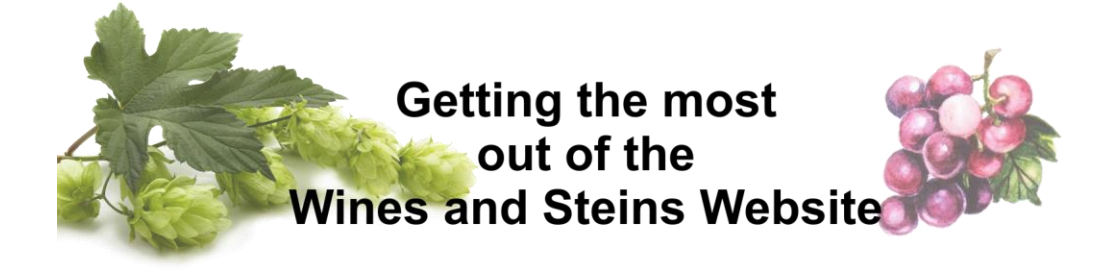

#### <span id="page-16-0"></span>Members Page

The Members page is the home page for members. Upcoming events, recent presentations, our What's Happening Around Town listings, and the newest Forum postings are shown on this home page. There is also a slideshow at the bottom of the page filled with pictures.

Note: This is member only content. You must be logged in to see the information on the subpages. There is a wealth of valuable information in the Members section. Click any of the sub page for more information

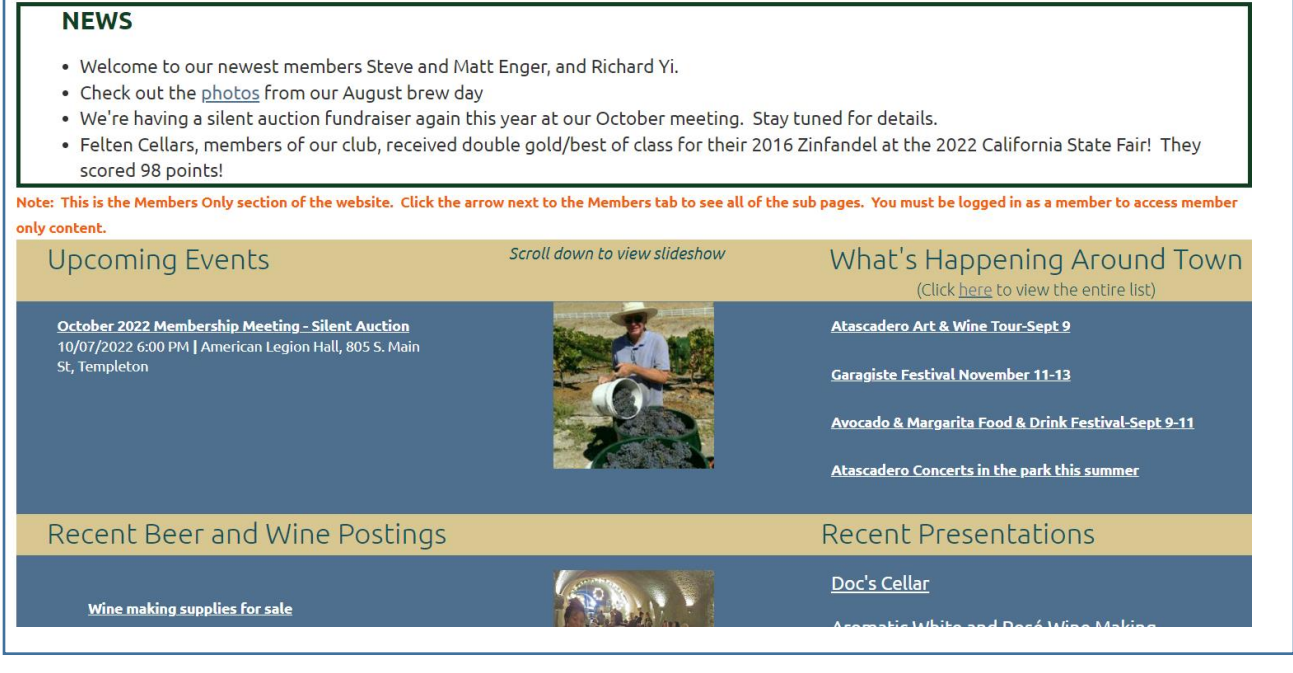

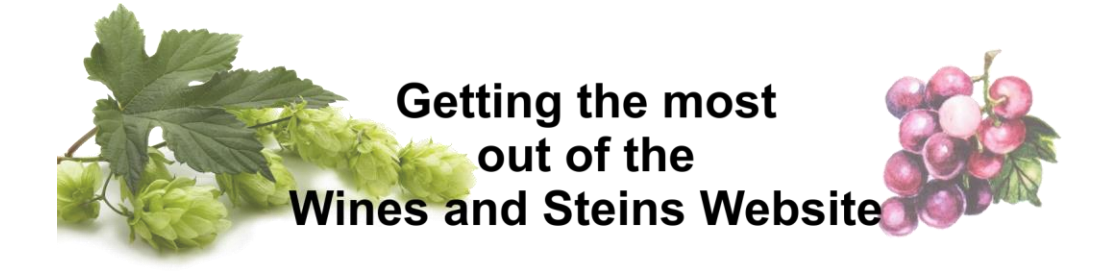

#### <span id="page-17-0"></span>Forums Page

We have forums for beer brewing and wine making, help needed and events happeing around town. Click a link to get to the forum you're interested in. Members are able to add postings to any forum.

FOStering nome wine and beer making and the art or tastings

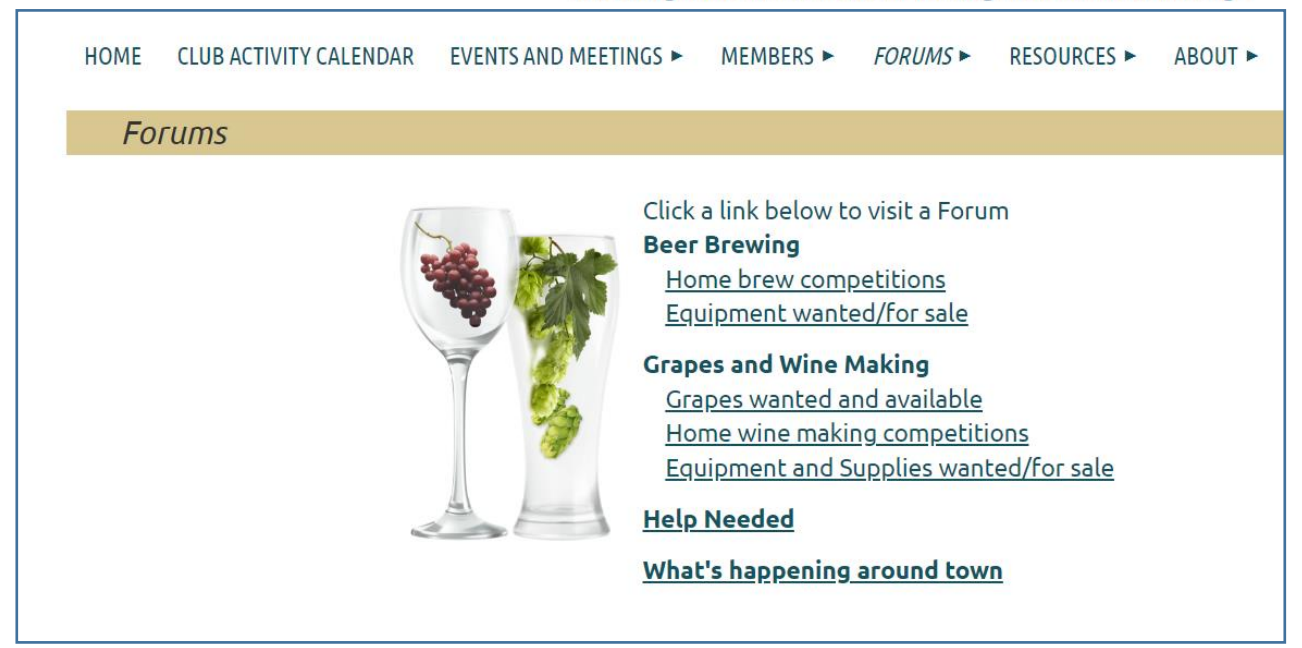

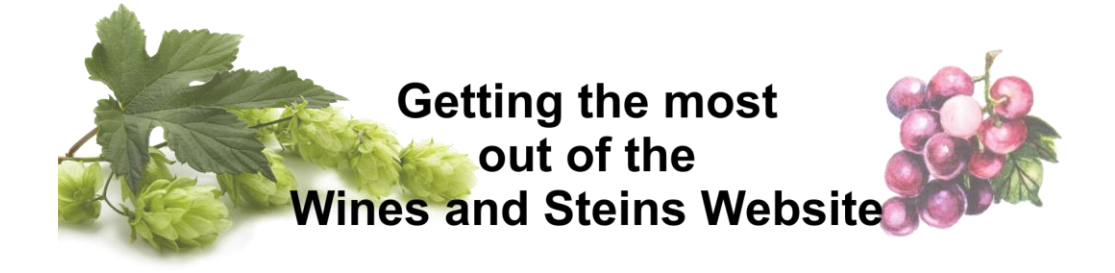

#### <span id="page-18-0"></span>Resources Page

There is a lot of helpful information in the Resources area

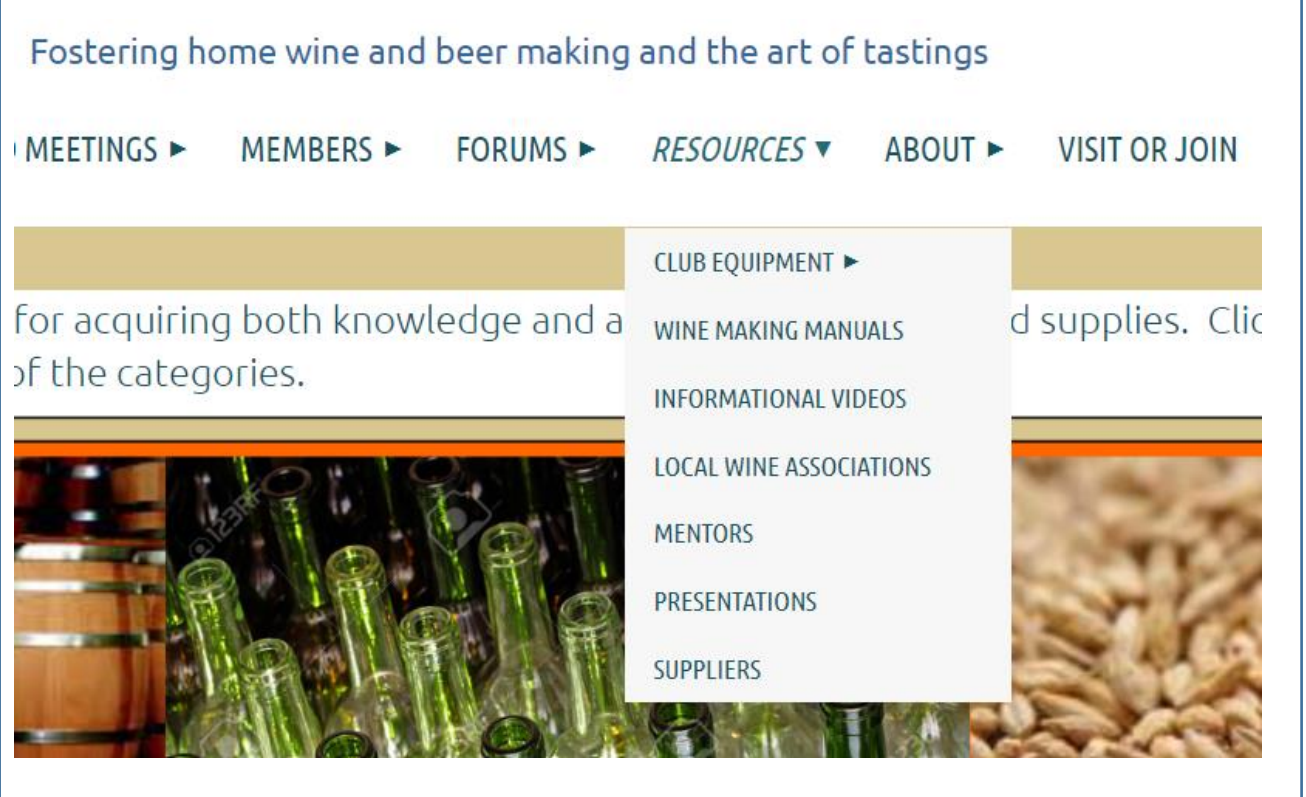

Equipment may be reserved online. To do so, go to the Resources tab, then Club Equipment and click Equipment Calendar

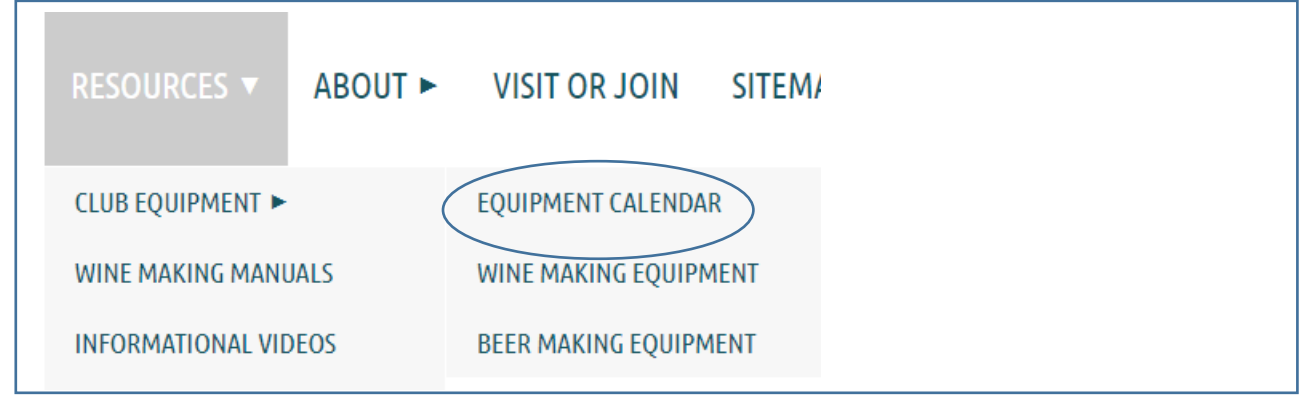

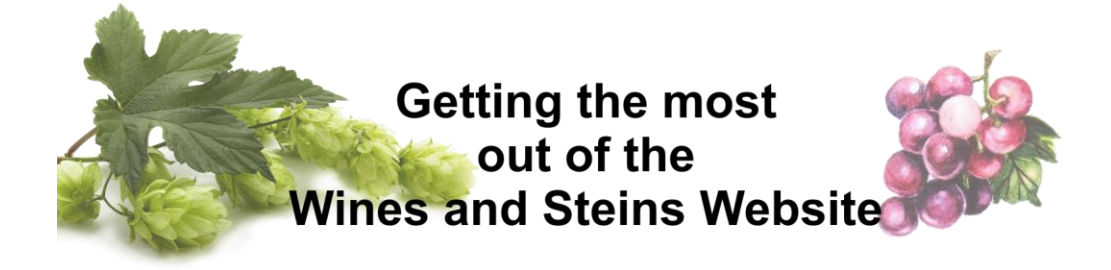

You will be taken to a "view only" page where you can see the calendar showing which items are reserved. To reserve an item, click on the link that says "this form".

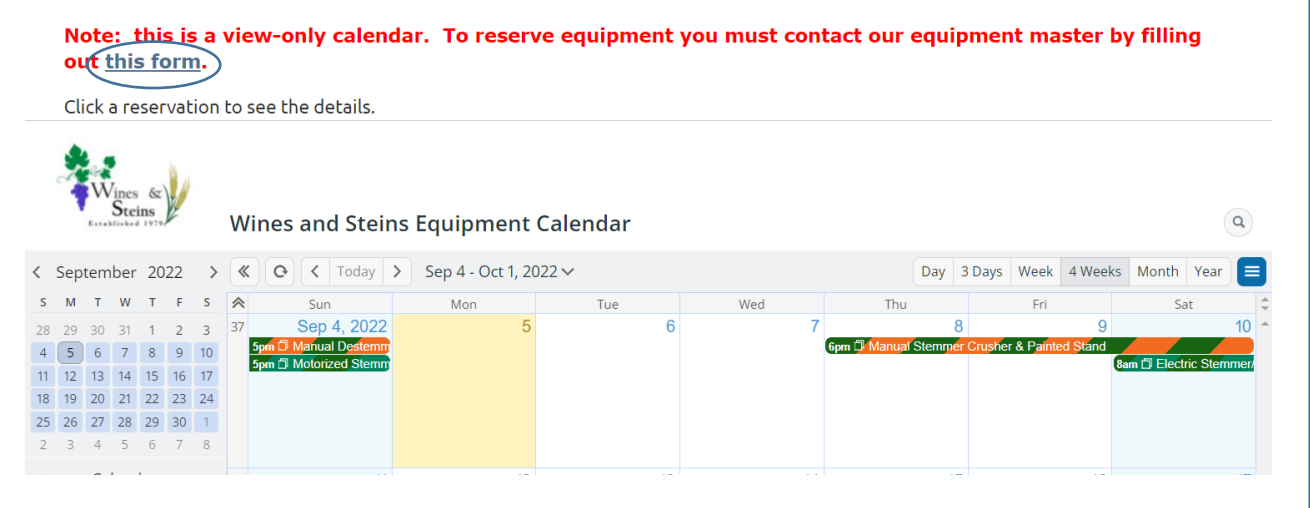

You will be taken to a form to fill out and submit your request. The form will be emailed to our Equipment Master for processing.

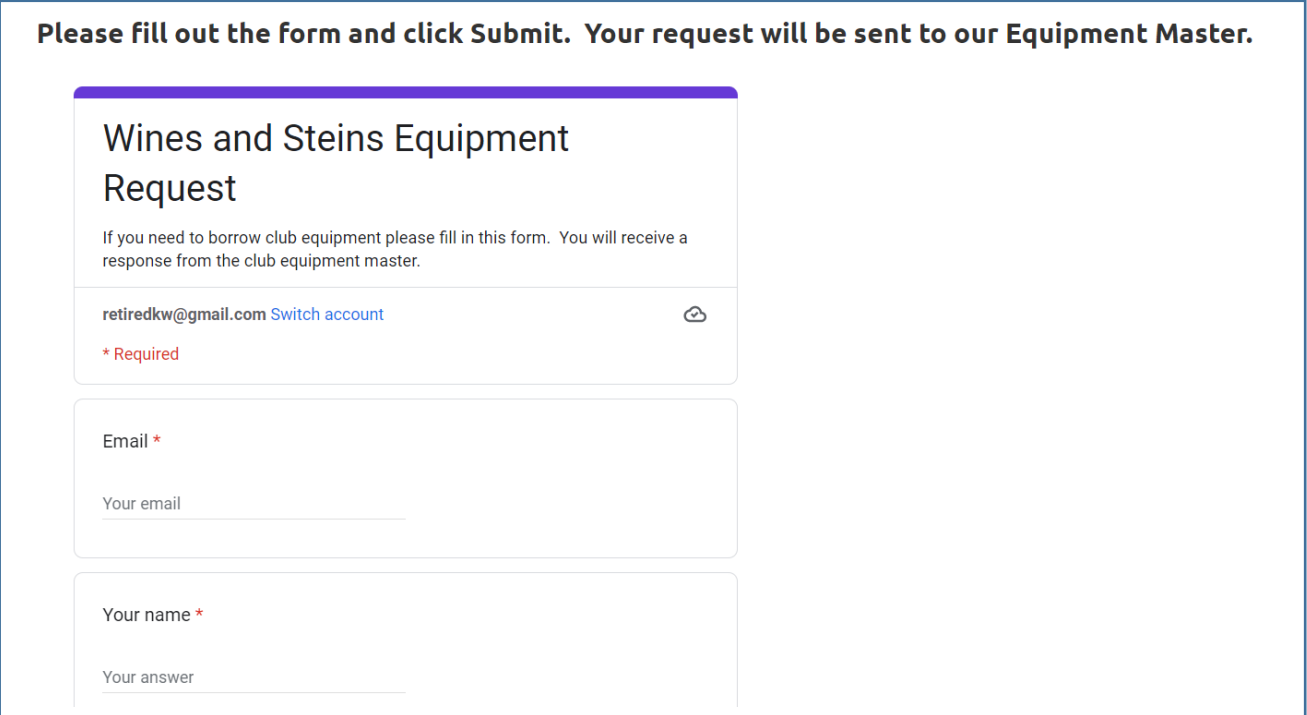

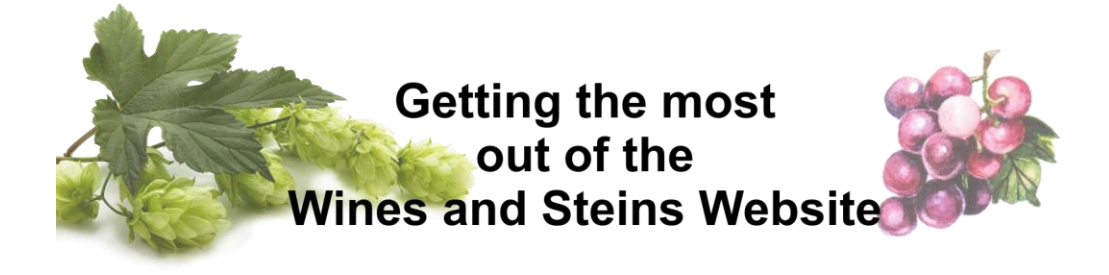

# <span id="page-20-0"></span>About Page

The About page contains background information about the club

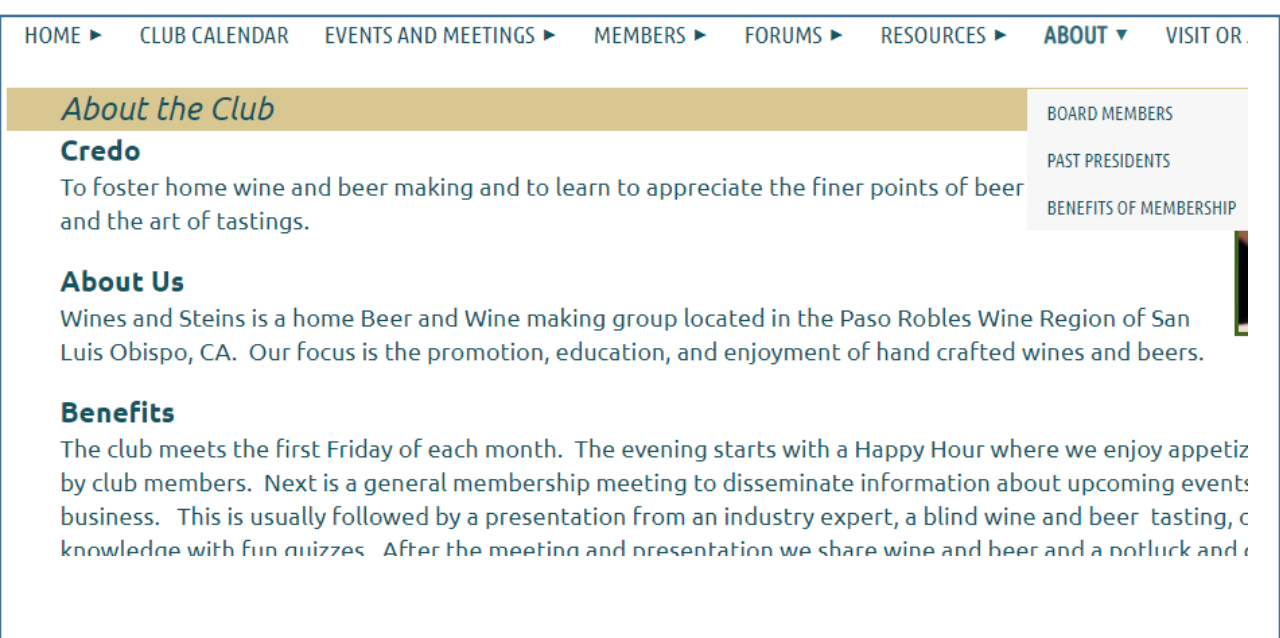

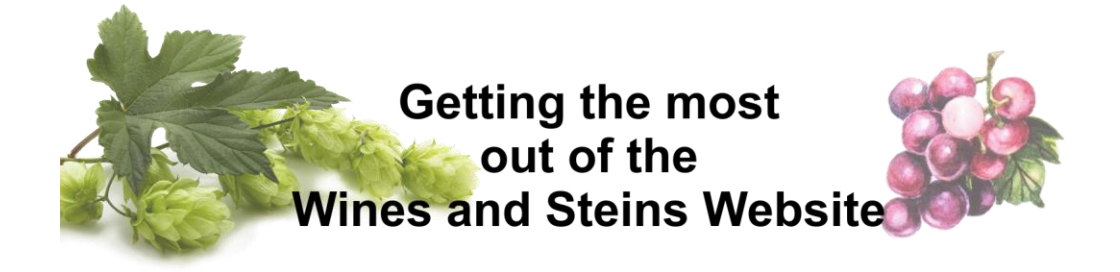

# <span id="page-21-0"></span>Visit or Join Page

This page allows the public to find out how to visit one of our membership meetings and sign up to join the club. Send your friends and neighbors here!

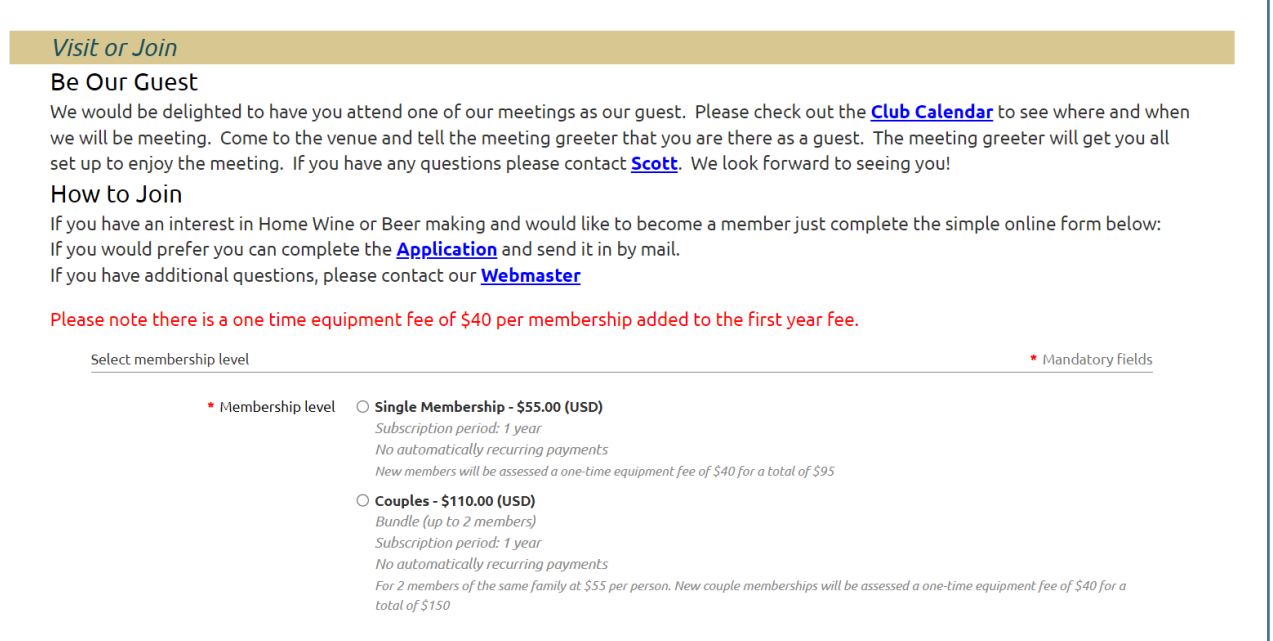

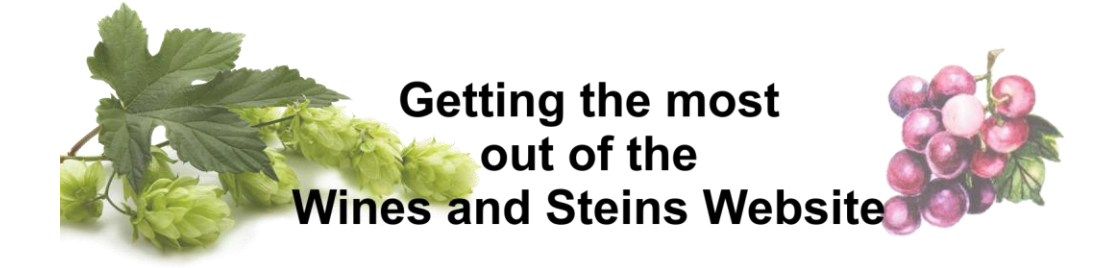

# <span id="page-22-0"></span>Site Map

Looking for something but don't know where to find it? Go to the Site Map.

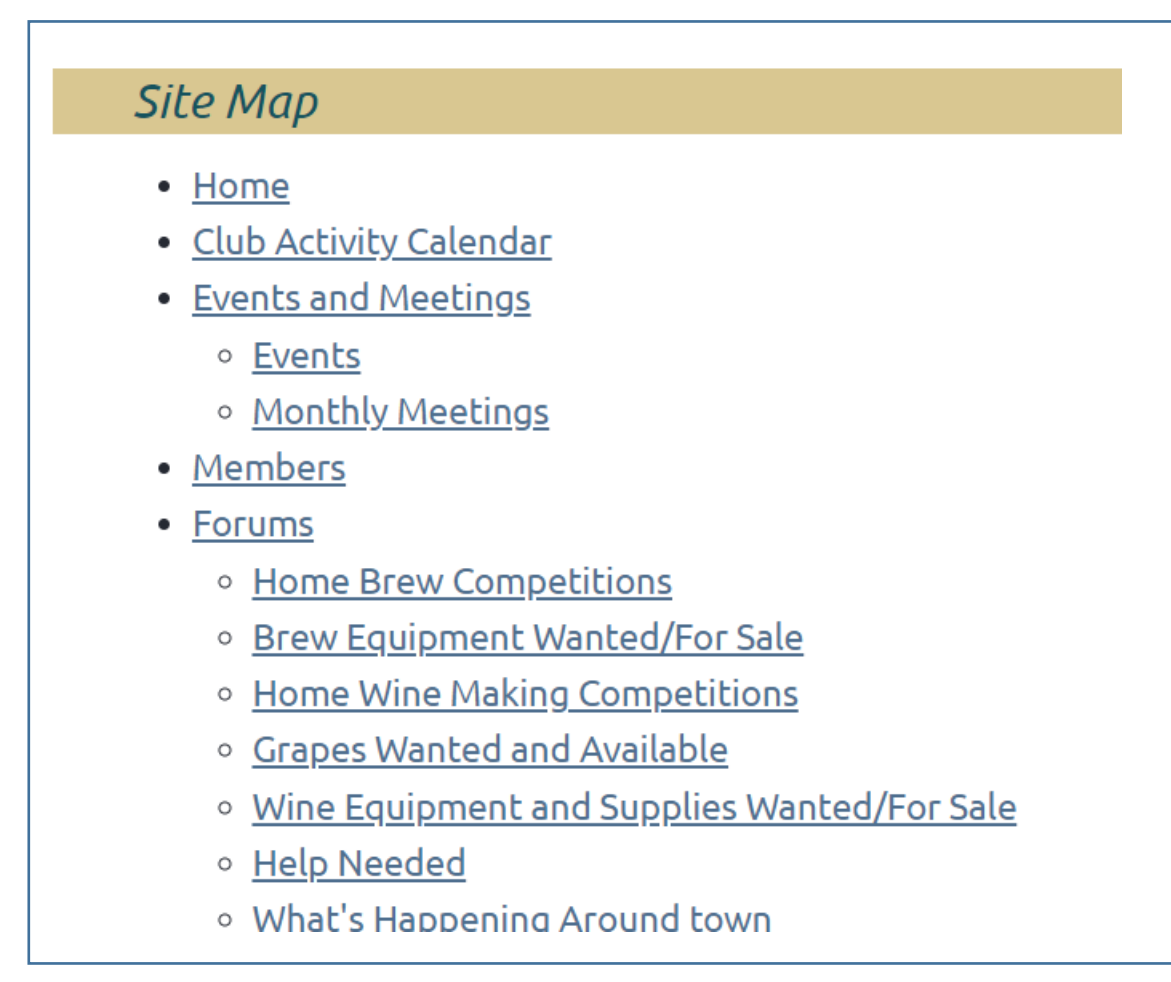